## **Instal·lació Cygwin/X**

Passos a realitzar per a poder instal·lar el Cygwin/X.

Primer de tot ens hem de descarregar el client de la pàgina web del cygwin.

## URL:<http://x.cygwin.com/>

Un cop estiguem a la pàgina, ens hem de desplaçar fins a l'apartat de Downloading and Installing i clicar on mostra la següent imatge:

**Downloading and Installing** 

Cygwin/X is installed via Cygwin's setup exe and the installation process is documented in the Cygwin/X User's Guide. Whether or not you already have Cygwin installed, you can add Cygwin/X to your installation by downloading the latest setup.exe, running setup, and selecting the 'xinit' package from the 'X11' category.

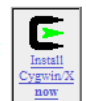

Using Cygwin/X is documented in a step-by-step manner, with lots of pictures and examples, in the Cygwin/X User's Guide. Please notice, however, that Cygwin/X contains many general-purpose programs, libraries, and functions that are part of all X distributions. It is therefore beyond the scope of the Cygwin/X User's Guide to document all of these X Window System components. To find documentation, for example, for setxkbmap one should consult the generic X documentation such as the setxkbmap(1) manual page. You could always, of course, do a Google search for setxkbmap, which finds the manual page mentioned above.

Es descarregarà el client al vostre equip. Un cop hagi acabat la descàrrega, clicar sobre l'icone per començar la instal·lació:

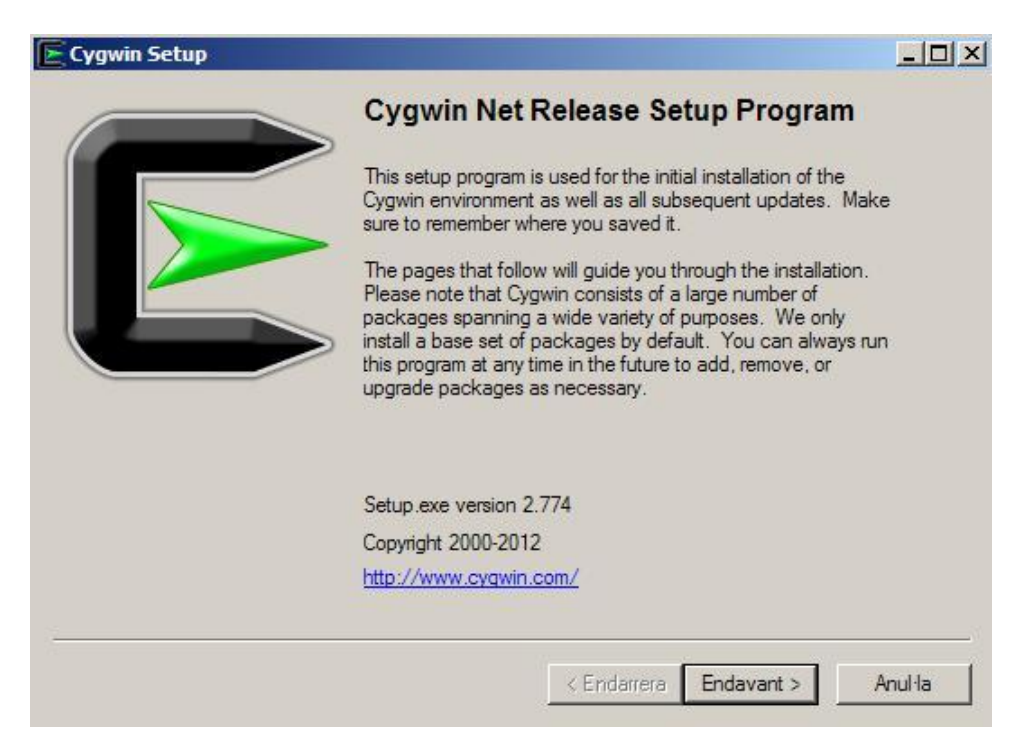

A continuació es descriuran els passos per a realitzar la instal·lació:

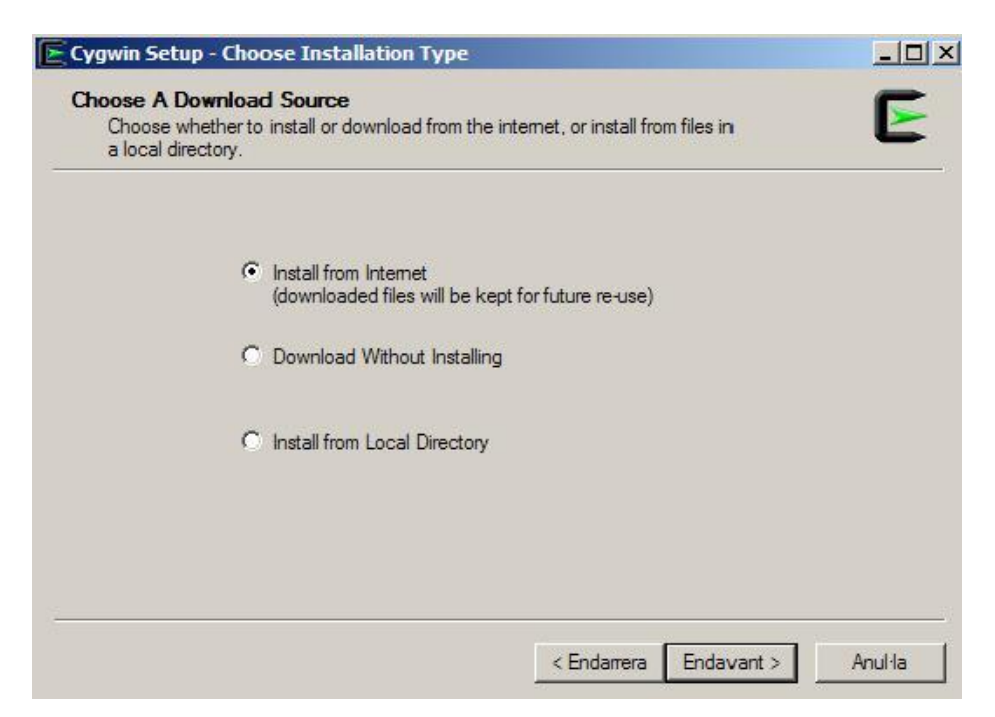

Seleccionar Install from Internet i clicar Endavant.

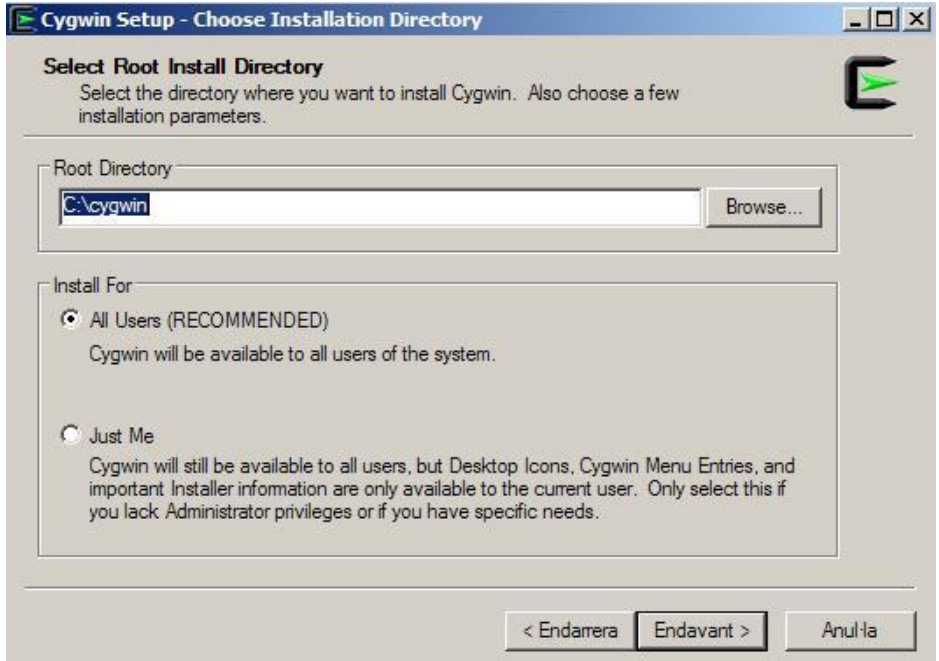

En aquesta imatge s'ha de seleccionar si volem que s'instal·li a tots els usuaris de l'equip o només en el nostre. El directori arrel, es deixa per defecte, ens cas contrari, modificar al vostre gust

Un cop ho haguem decidit, clicar a Endavant.

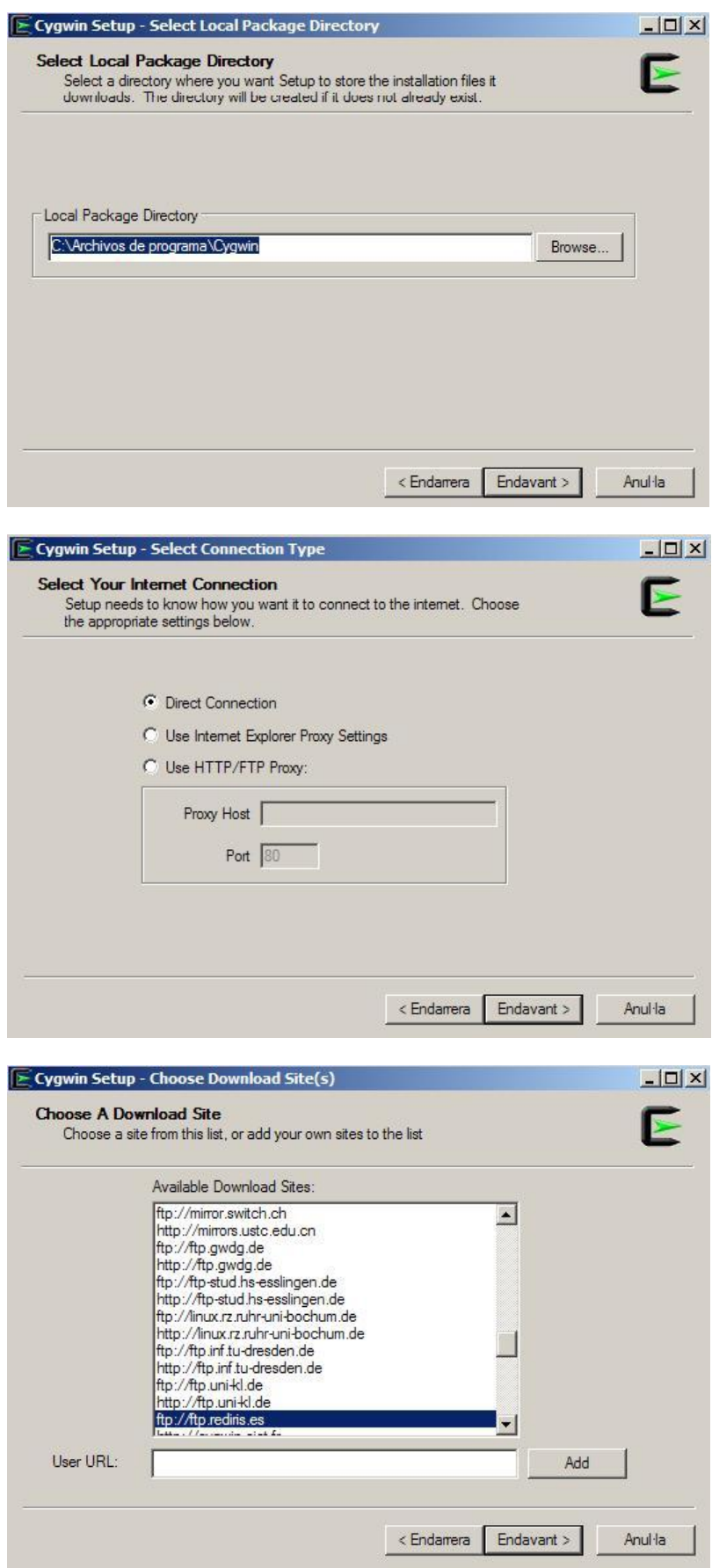

Seleccionar des de on ens ho volem descarregar els paquets que instal·larem.

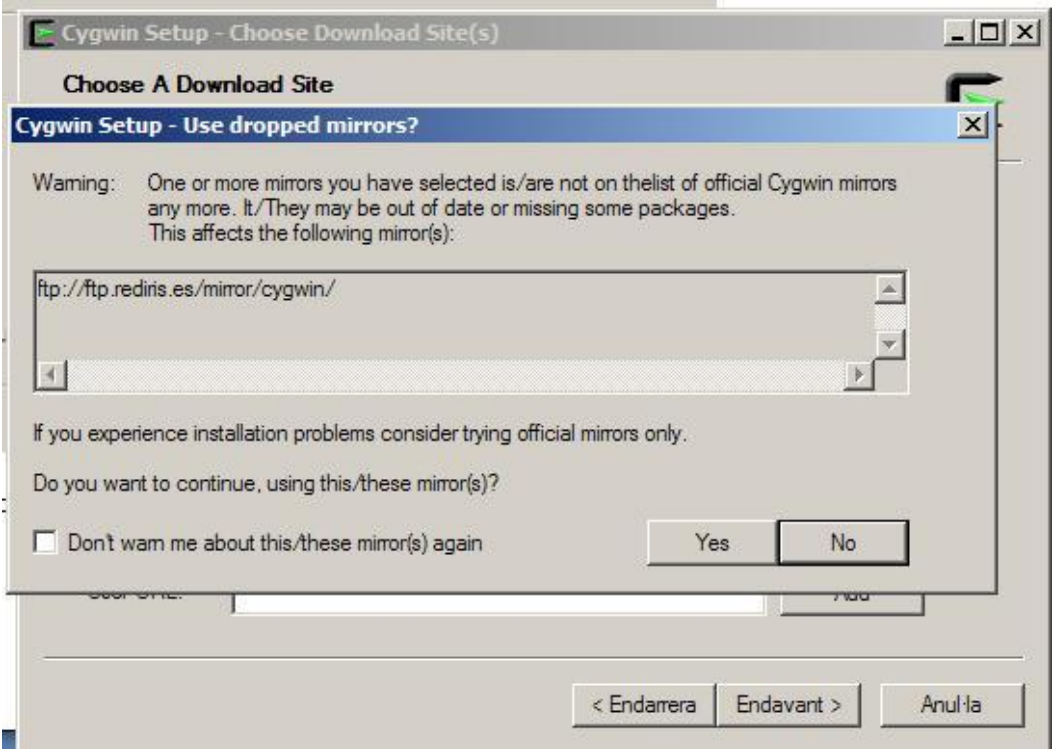

Clicar al boto **YES** per seguir amb la descàrrega

Un cop realitzat el pas anterior, ens apareixerà la següent finestra:

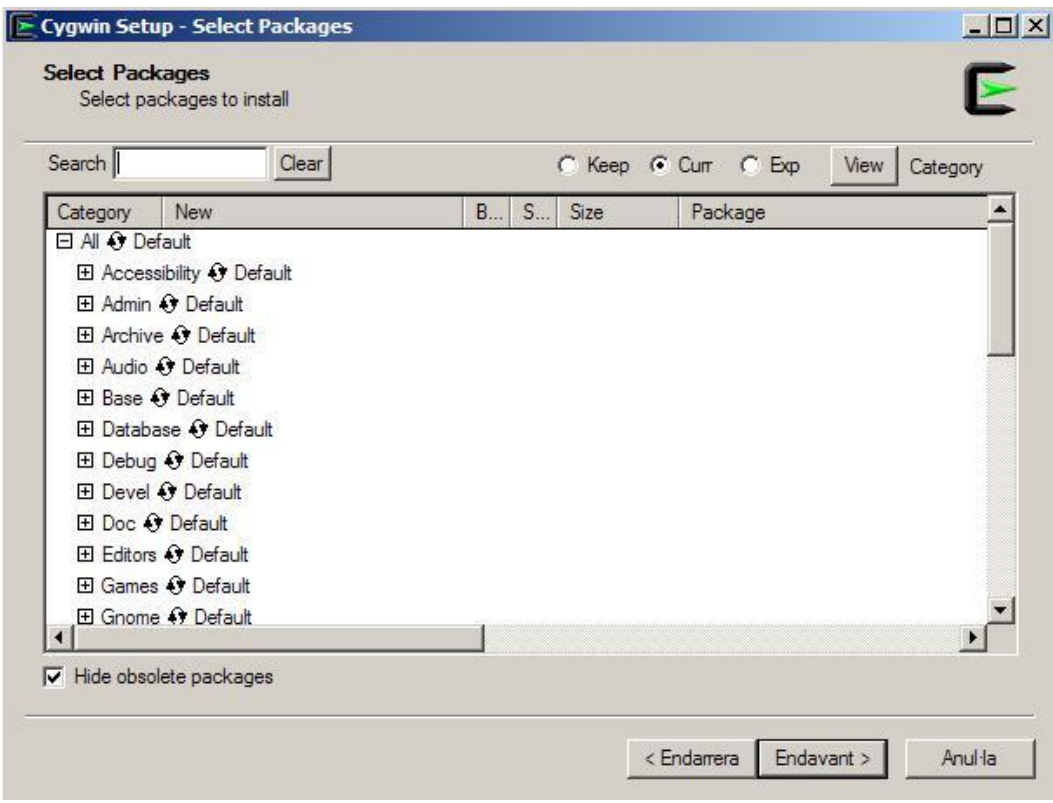

Haurem de seleccionar els paquets que volem instal·lar, en aquest cas només s'ha d'instal·lar un arxiu anomenat **xinit**. El podem trobar a desplegant l'apartat X11 com es

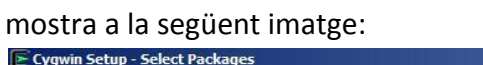

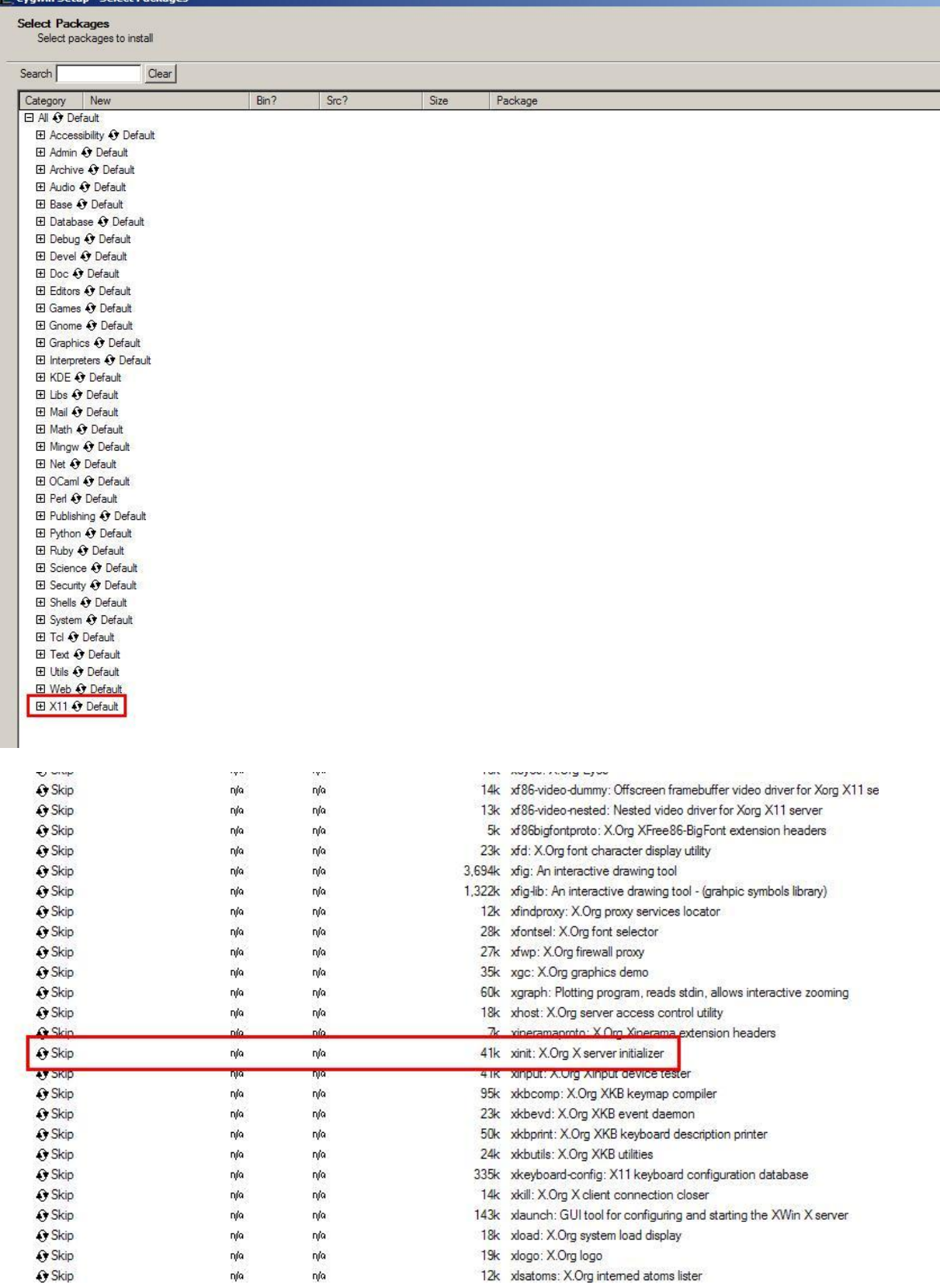

## A continuació s'haurà d'especificar que volem instal·lar el **xinit** clicant sobre el Skip i marcant els requadres:

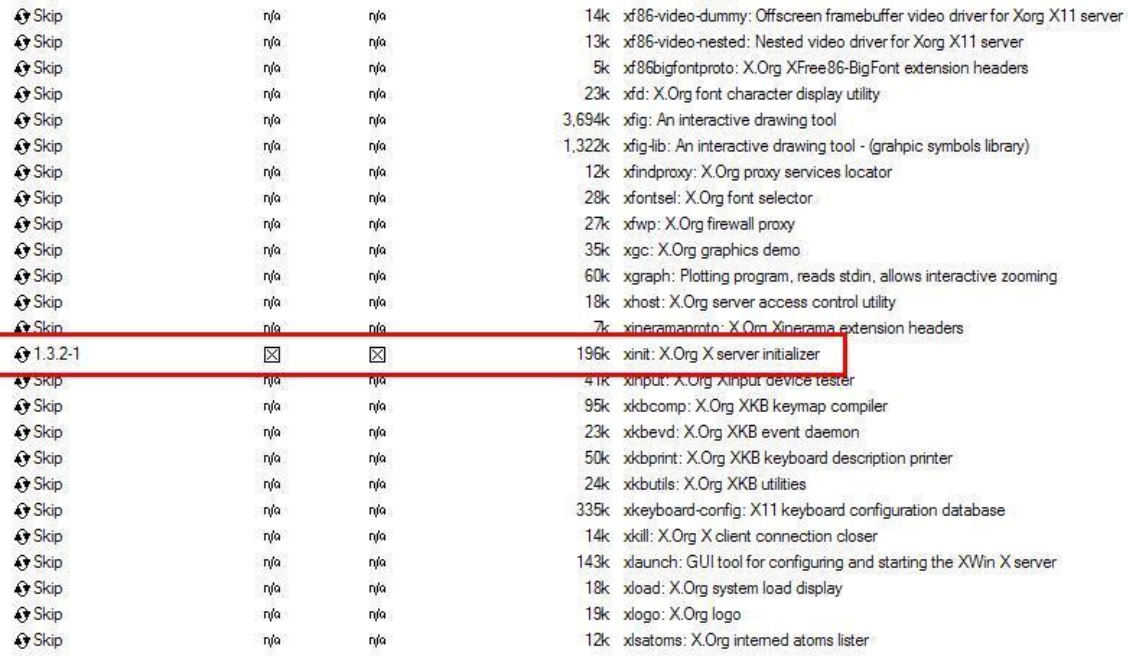

Un cop realitzat aquest pas ja podem seguir, clicant **Endavant.**

Apareixerà aquesta finestra, on ens explica els paquets addicionals que necessita per a què funcioni el **xinit**. Simplement cal seguir **Endavant**.

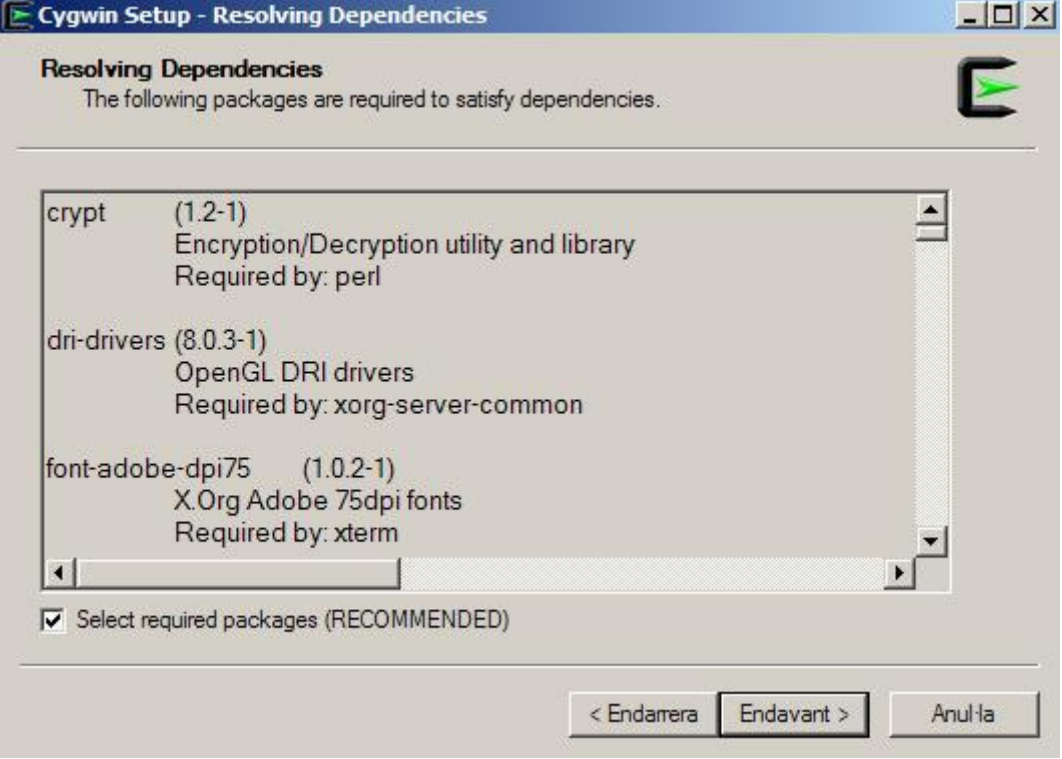

Es començaran a descarregar els arxius per a la instal·lació posterior.

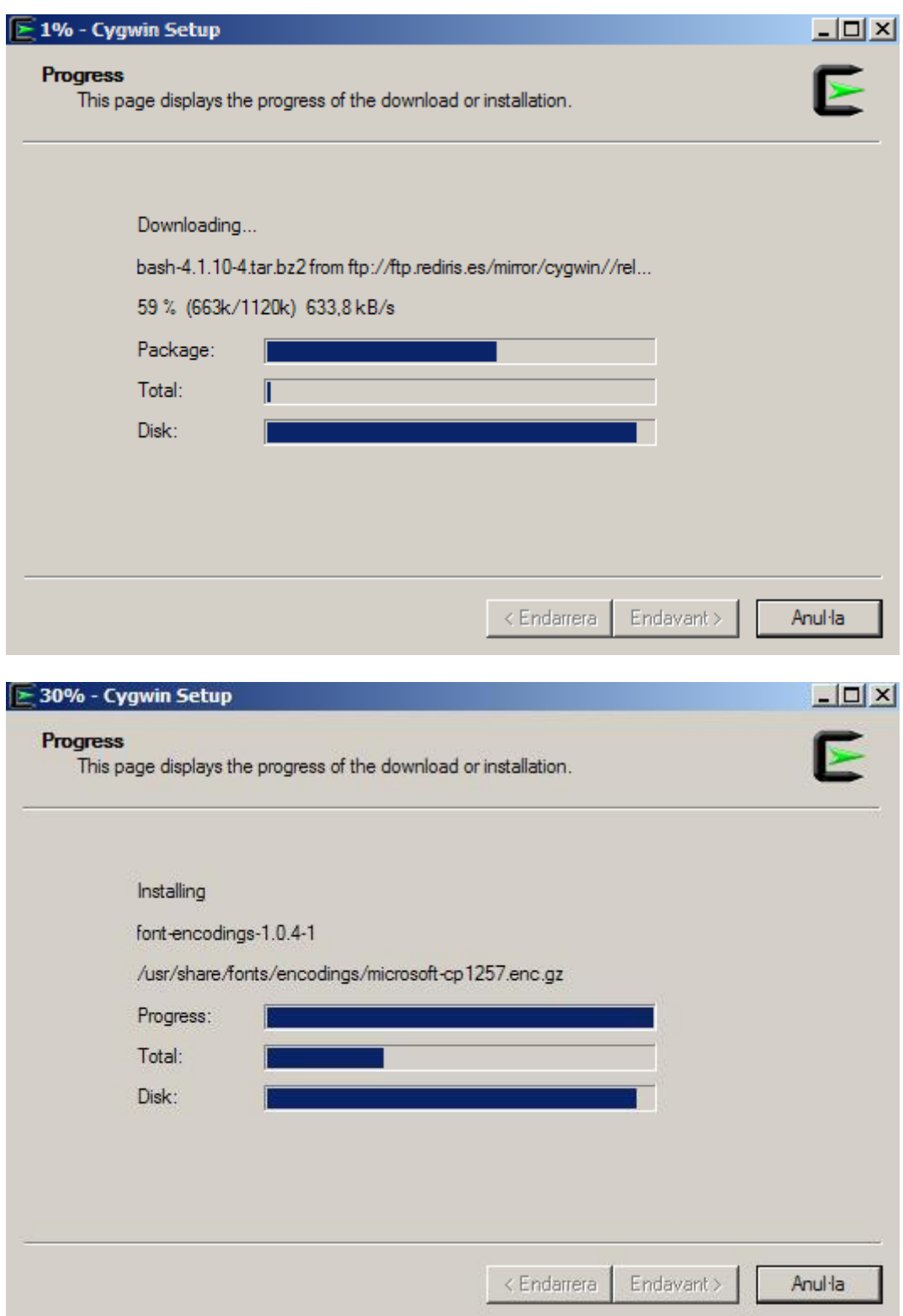

Un cop finalitzada la instal·lació ens preguntarà si volem crear els diferents icones, a l'escriptori i en el menú d'inici.

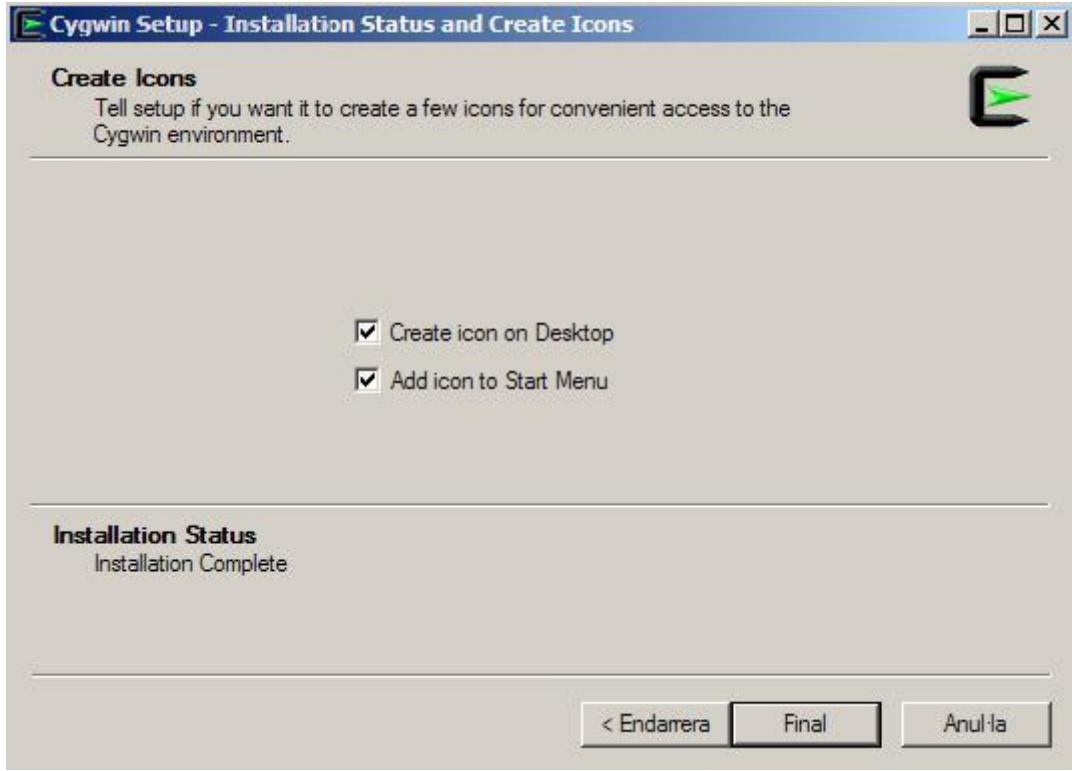

Clicar a **Final** per acabar amb el procés d'instal·lació.